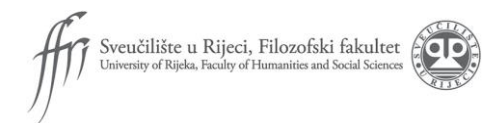

# **-FILOmetRI-**

## **UPUTE ZA PRIJAVU REZULTATA**

Za sudjelovanje u utrci FILOmetRI potrebno je na pametnom telefonu posjedovati aplikaciju koja bilježi prijeđenu udaljenost kao što su Strava, Garmin, Sports Tracker, Suunto itd. Sve navedene aplikacije dostupne su za besplatno preuzimanje na uređajima tipa Android i iOS.

Nakon preuzimanja aplikacije i instaliranja aplikacije na uređaj, potrebno je odraditi i zabilježiti provedenu aktivnost. Aktivnost se bilježi označavanjem početka aktivnosti prije početka, te označavanjem završetka nakon kraja aktivnosti u bilo kojoj navedenoj aplikaciji.

Rezultati humanitarne utrke prijavljuju se putem platforme Google forms kojoj se pristupa pritiskom na poveznicu ili skeniranjem QR koda.

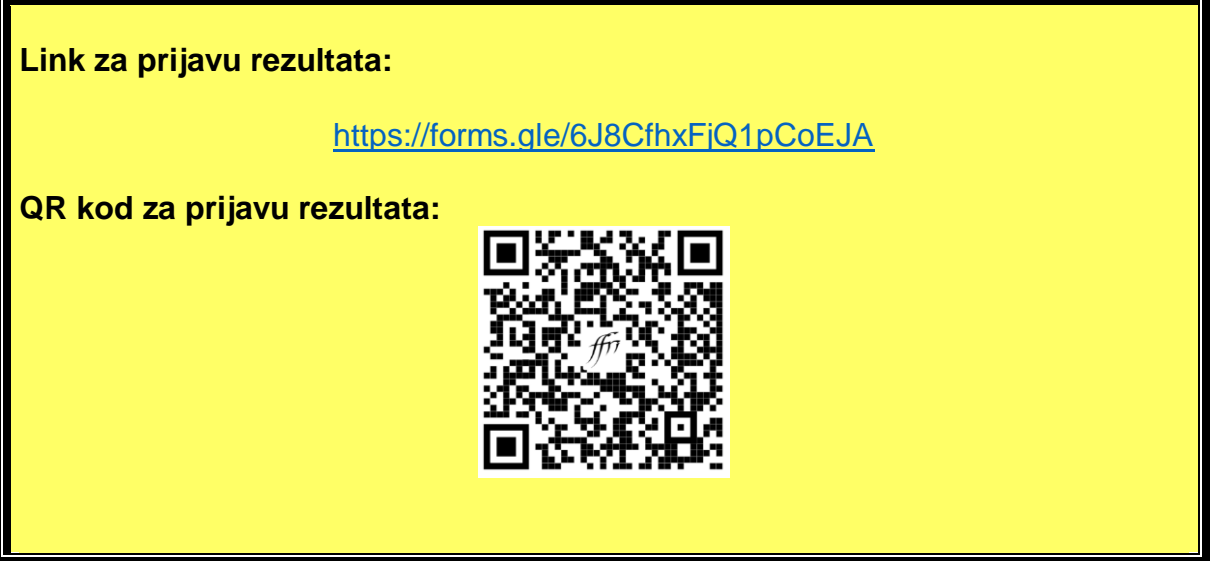

Na Google forms obrazac upisuju se sljedeći traženi podaci u za to predviđena polja:

- **Ime i prezime**
- **Kategorija** (student/ica, djelatnik/ica, kategorija građana)
- **Za studente i djelatnike-sastavnica**
- **Aktivnost** (odabire se između ponuđenih aktivnosti i opcije ostalo)
- **Prijeđena udaljenost u metrima**
- **Vrijeme**
- **Poveznica na aktivnost**

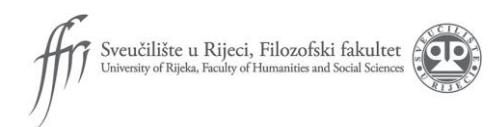

# **UPUTE ZA KOPIRANJE POVEZNICE NA AKTIVNOST**

Aplikacija GARMIN Connect prikladnija je za one sudionike koji već posjeduju neki proizvod tvrtke GARMIN.

Sudionici koji svoju aktivnost planiraju bilježiti isključivo preko pametnih telefona svoju aktivnost mogu bilježiti aplikacijama kao što su Strava (upute dolje) i Sports Tracker.

#### NAN KANAN KANAN KANAN KANAN KANAN KANAN KANAN KANAN KANAN KANAN KANAN KANAN KANAN KANAN KANAN KANAN KANAN KANA Luciia 1. 旧  $\overline{\mathbb{R}^4}$ Nakon završene aktivnosti prikazuje se prozor sa 5,00 specifičnostima provedene 30:30 312 aktivnosti. 6:06  $63 \sigma$ Odaberite znak za dijeljenje aktivnosti (označen krugom na slici lijevo) 2. U sljedećem izborniku odaberite ,,Internetska veza".TAN TAN TANGGARAN TANGGANG TANGGANG TANGGANG TANGGANG TANGGANG TANGGANG TANGGANG TANGGANG TANGGANG TANGGANG TA

### **Aplikacija GARMIN Connect**

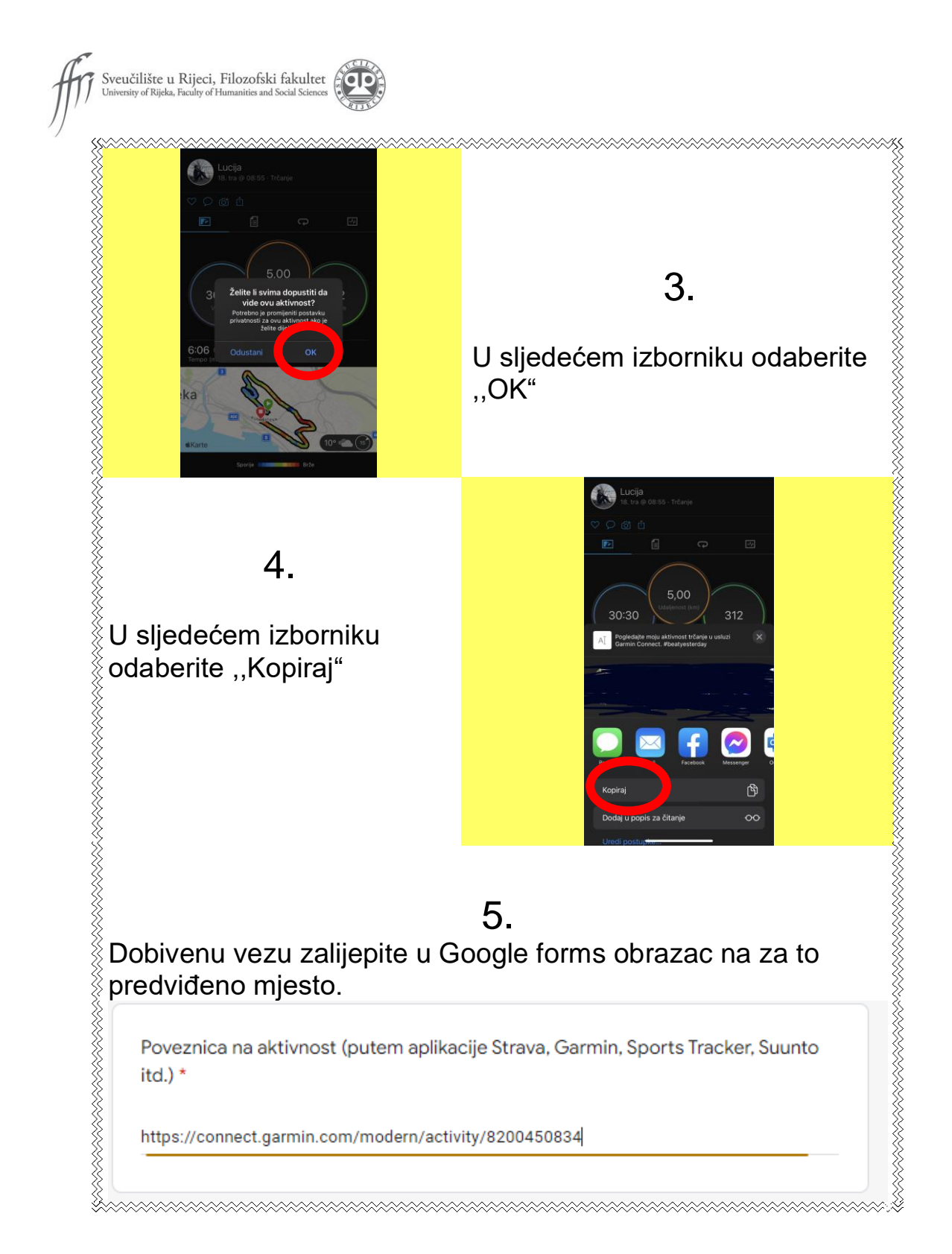

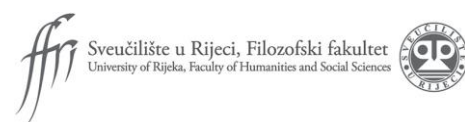

# **Aplikacija STRAVA**

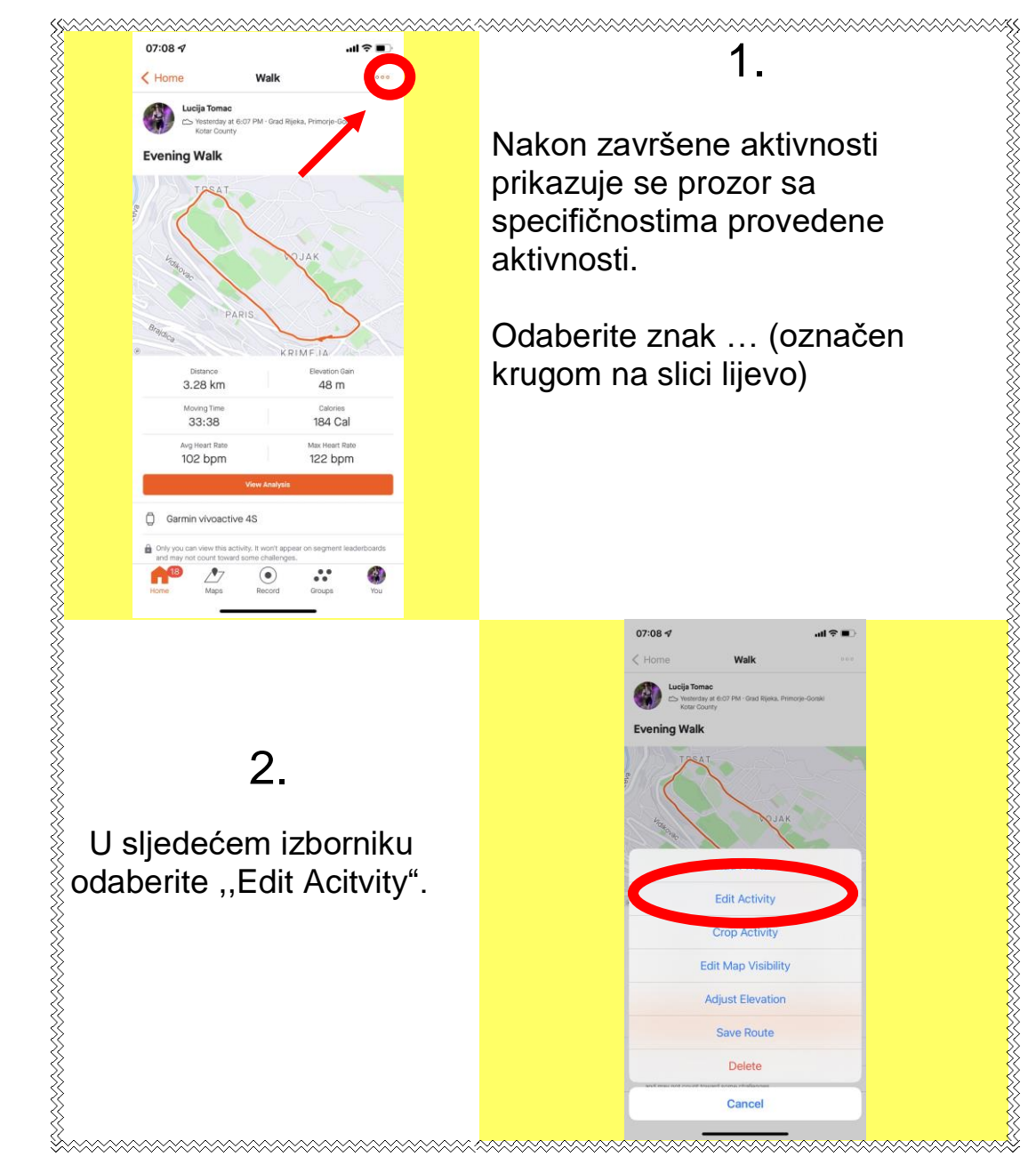

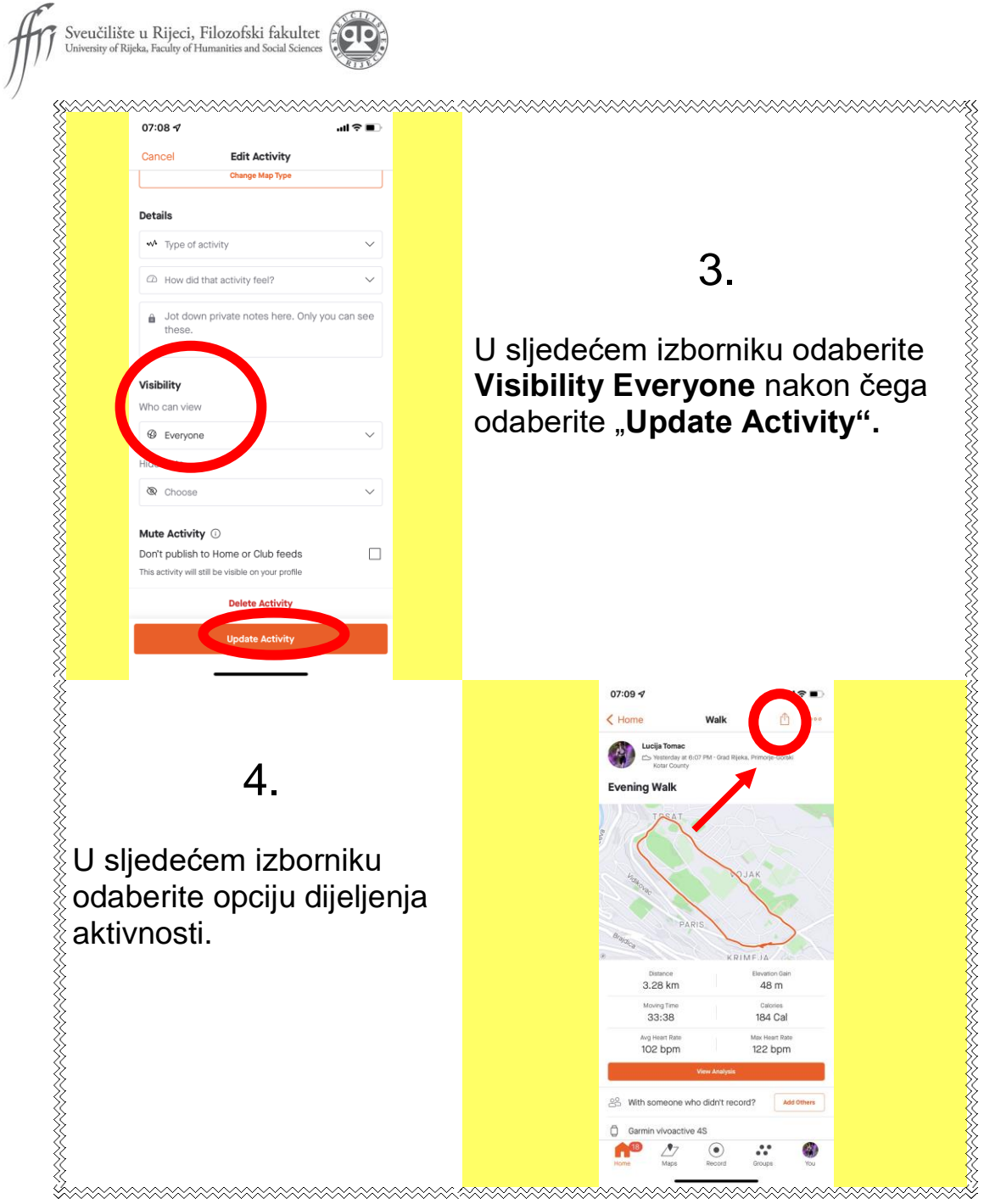

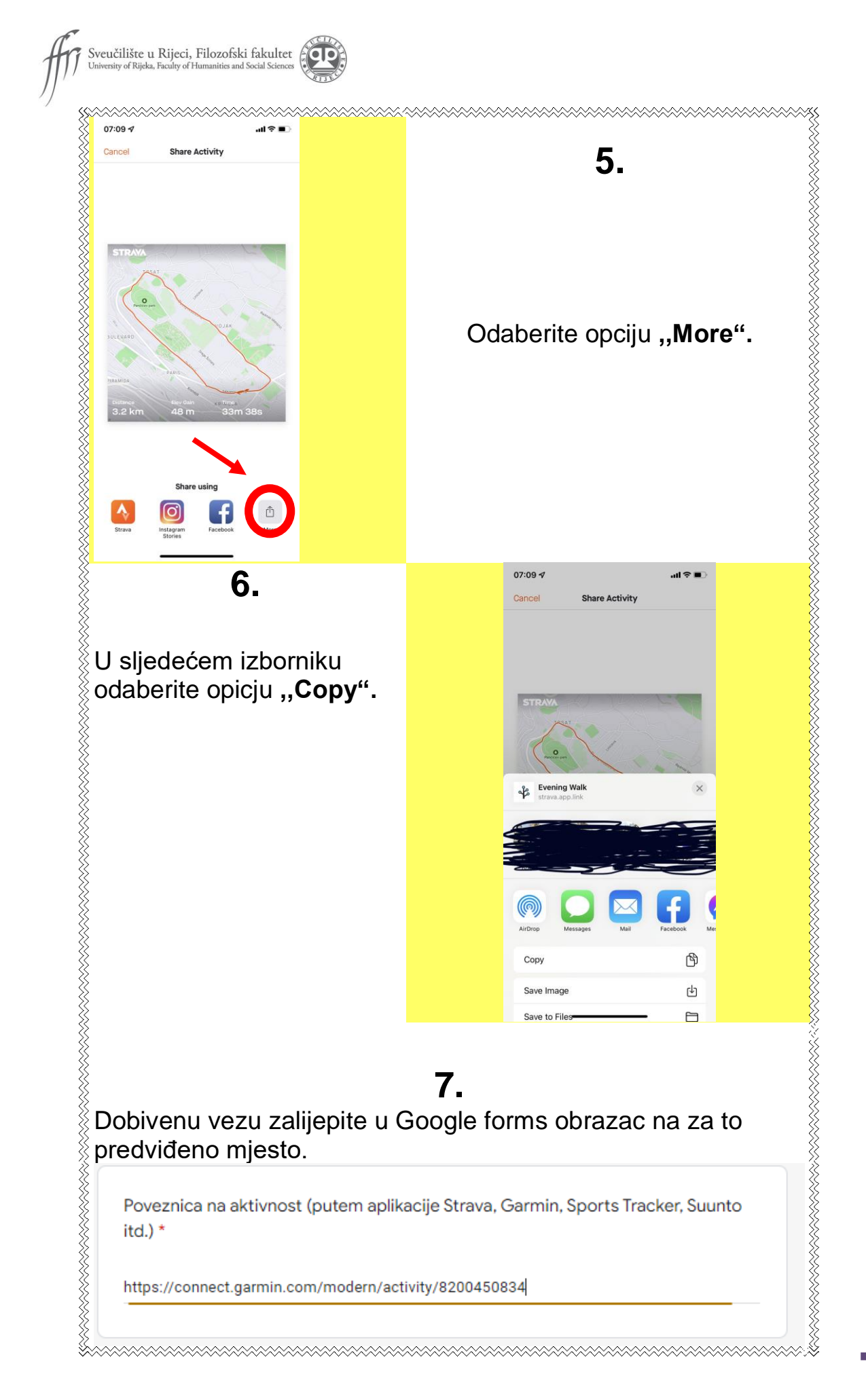

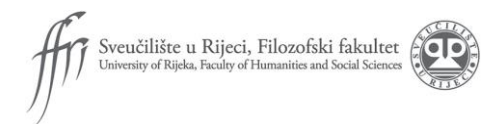

Nakon uspješnog kopiranja poveznice u Google forms odaberite **Podnesi.** 

Vaš rezultat je tada službeno zabilježen!

\*Za sve dodatne informacije možete se javiti na [mbrajsa@student.uniri.hr](mailto:mbrajsa@student.uniri.hr) ili [ltomac@student.uniri.hr](mailto:ltomac@student.uniri.hr)